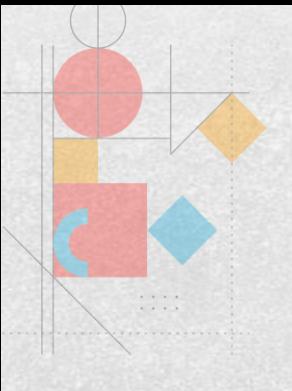

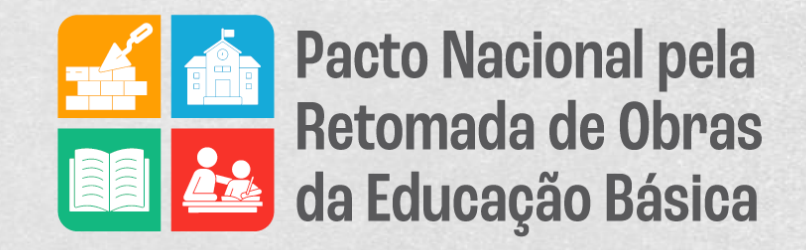

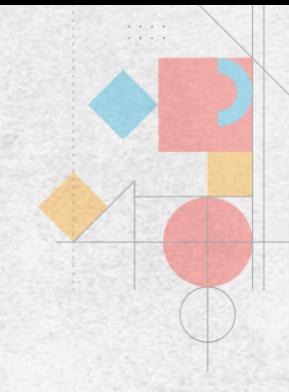

# **Passo a Passo** Como inserir a documentação corretamente no **[Sistema Integrado de Monitoramento](https://simec.mec.gov.br/painelObras/) [Execução e Controle -](https://simec.mec.gov.br/painelObras/) SIMEC**

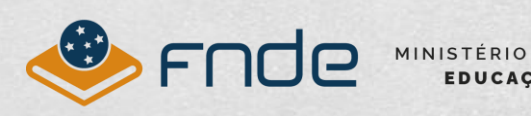

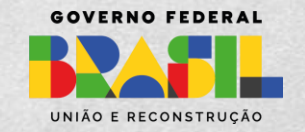

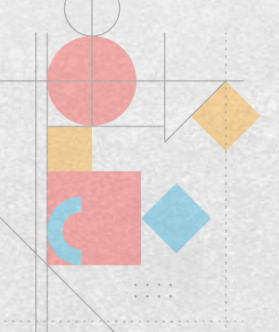

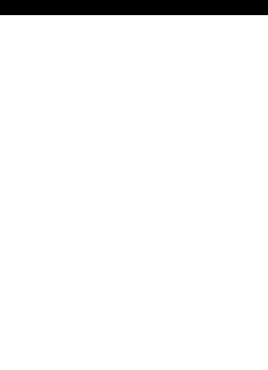

#### **Passo 1: informe o ID da obra e clique em "Pesquisar"**

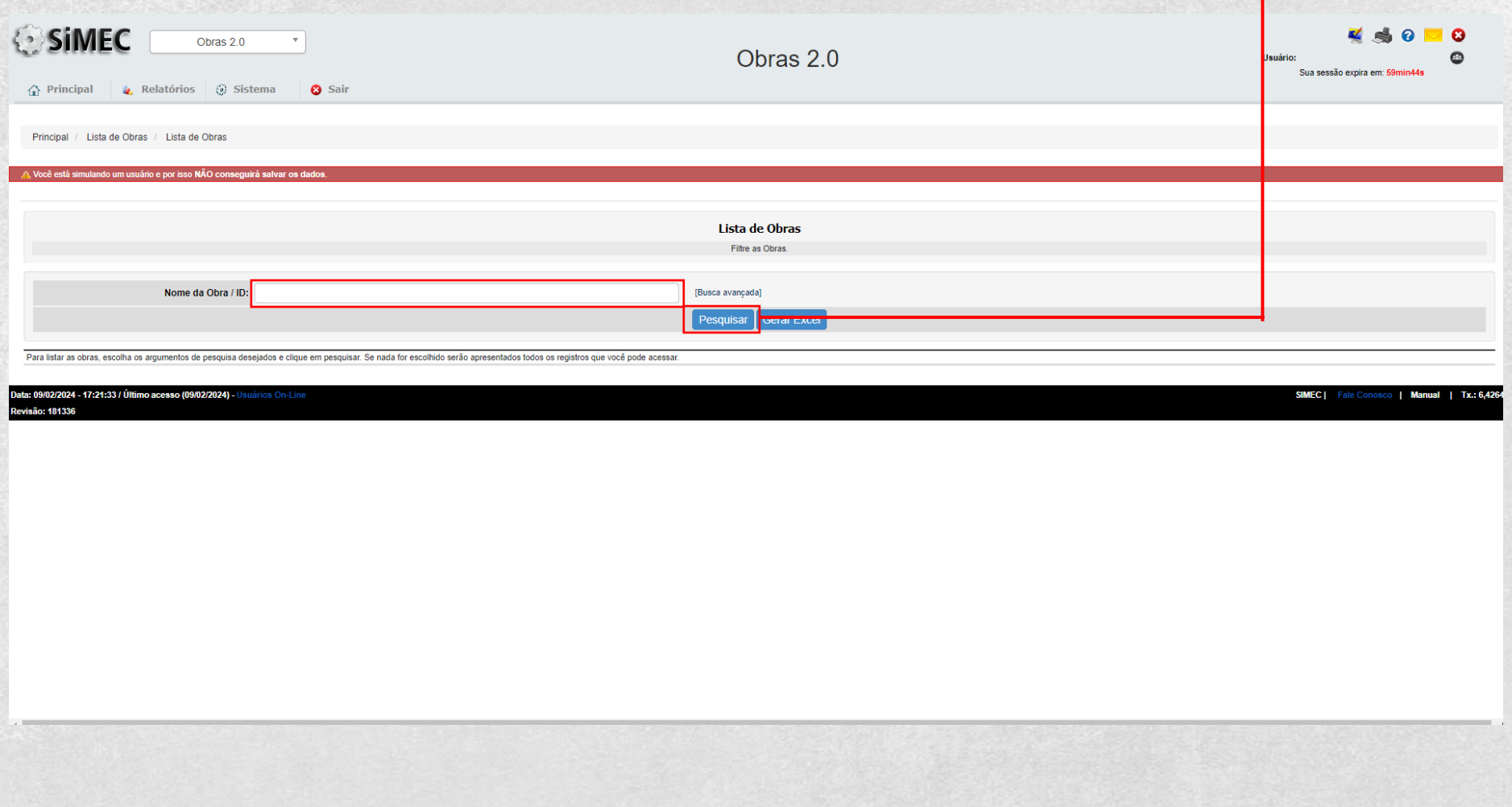

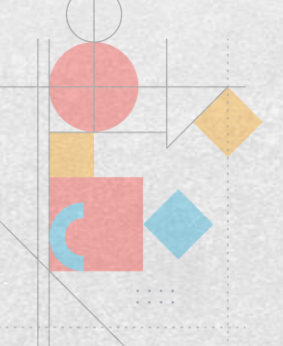

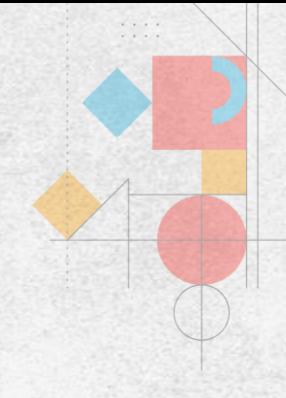

## **A obra será listada no campo abaixo**

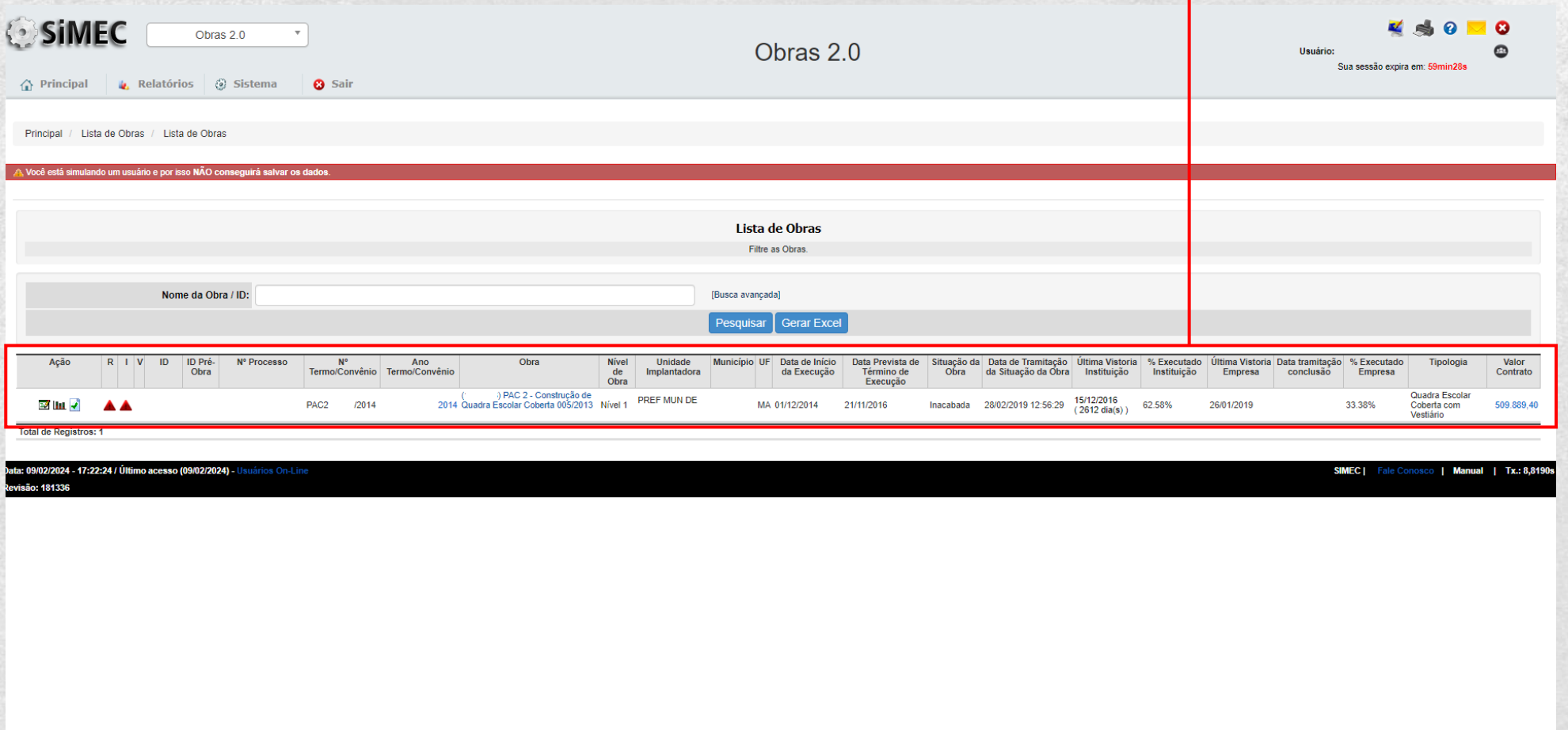

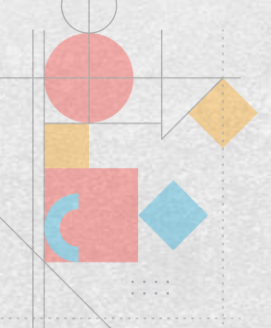

## **Passo 2: no menu, clique na opção "SOLICITAÇÕES"**

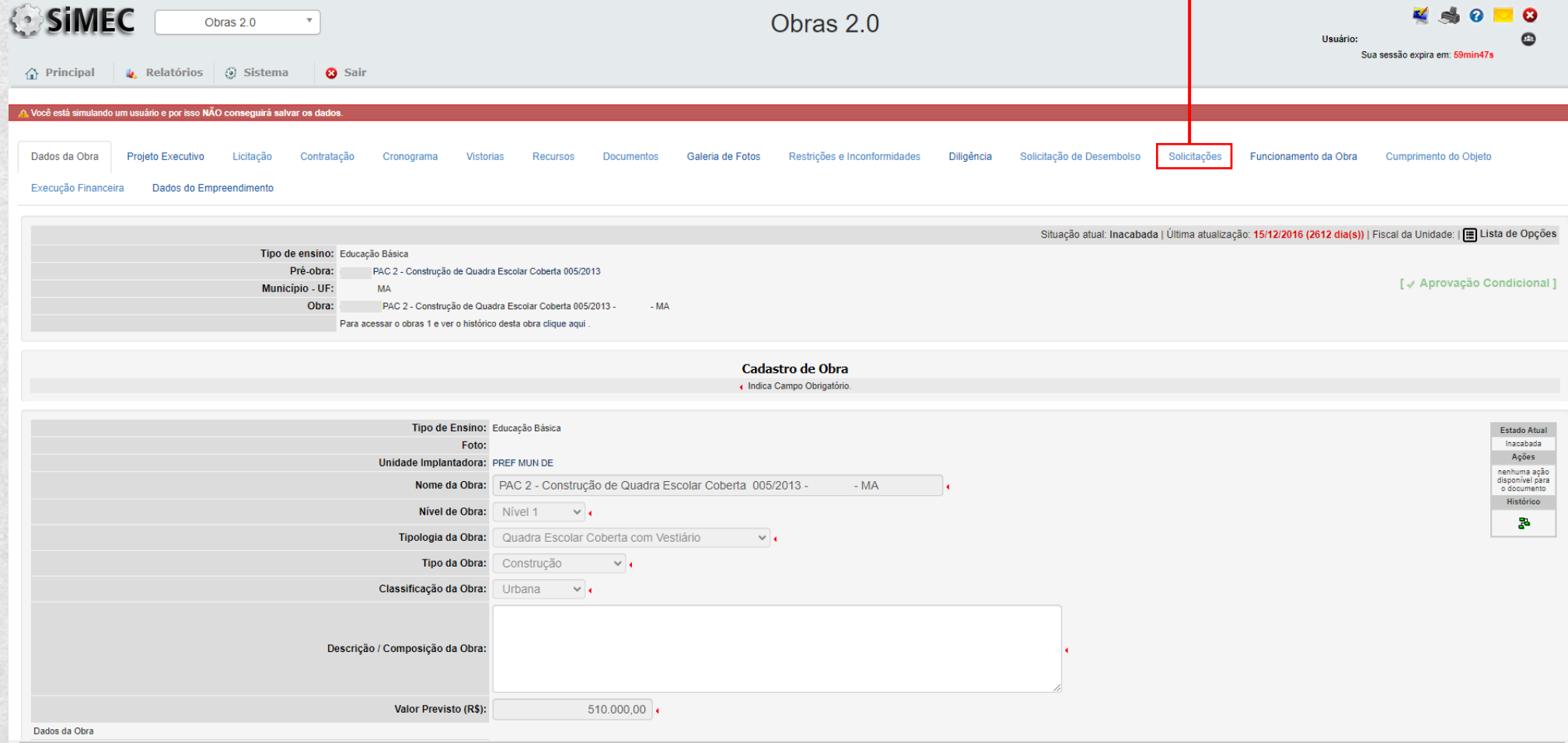

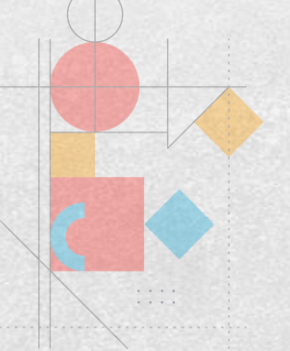

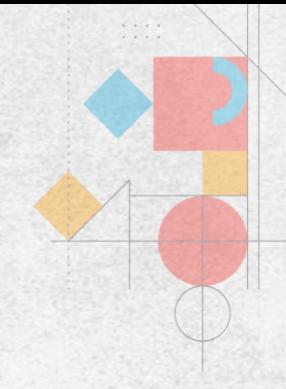

## **Passo 3: será exibida uma mensagem informando o prazo da diligência. Clique em "OK"**

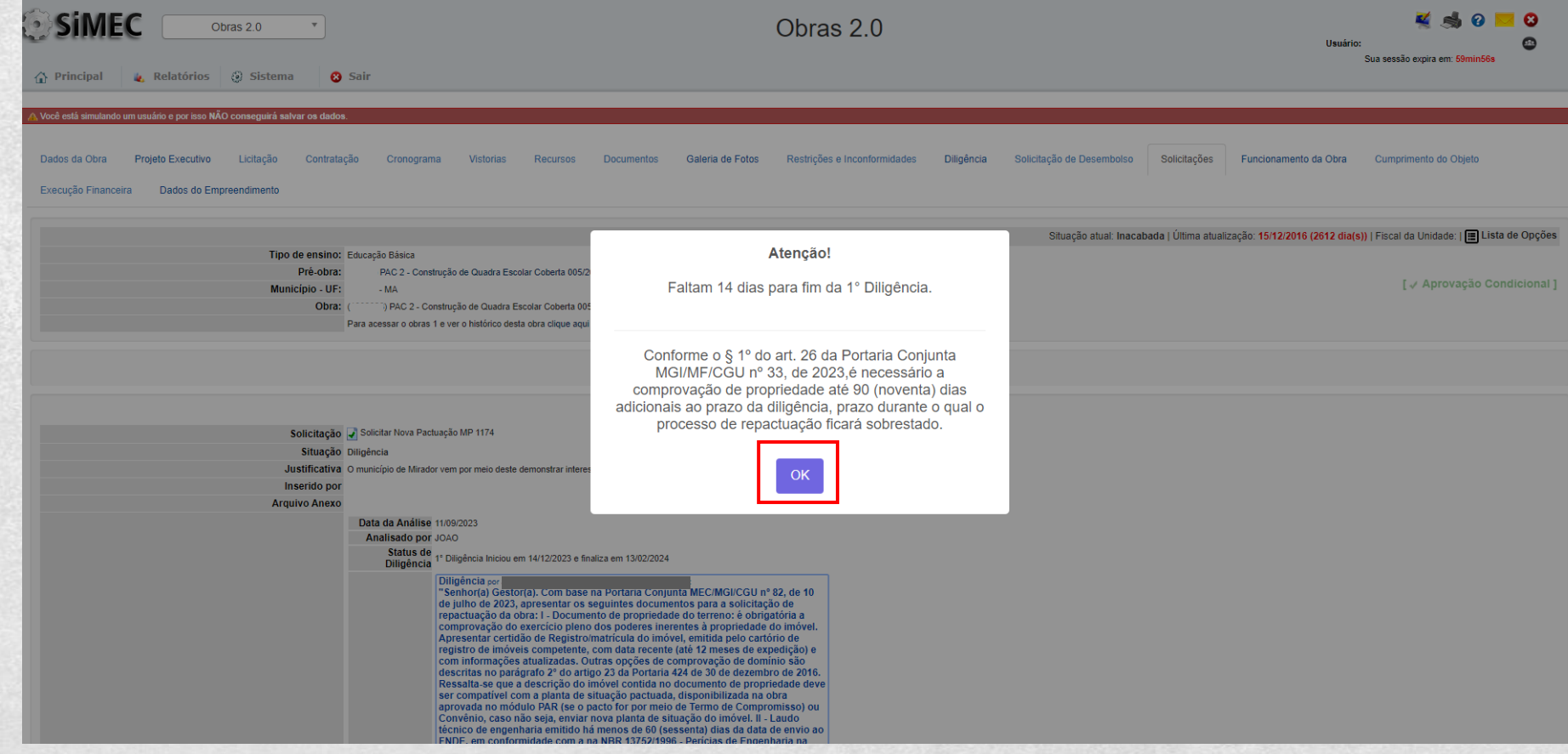

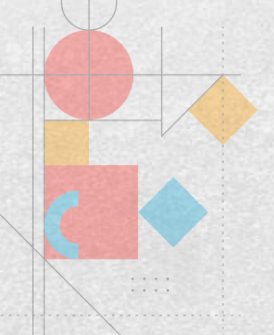

## **Passo 4: clique no ícone localizado no campo "Solicitação"**

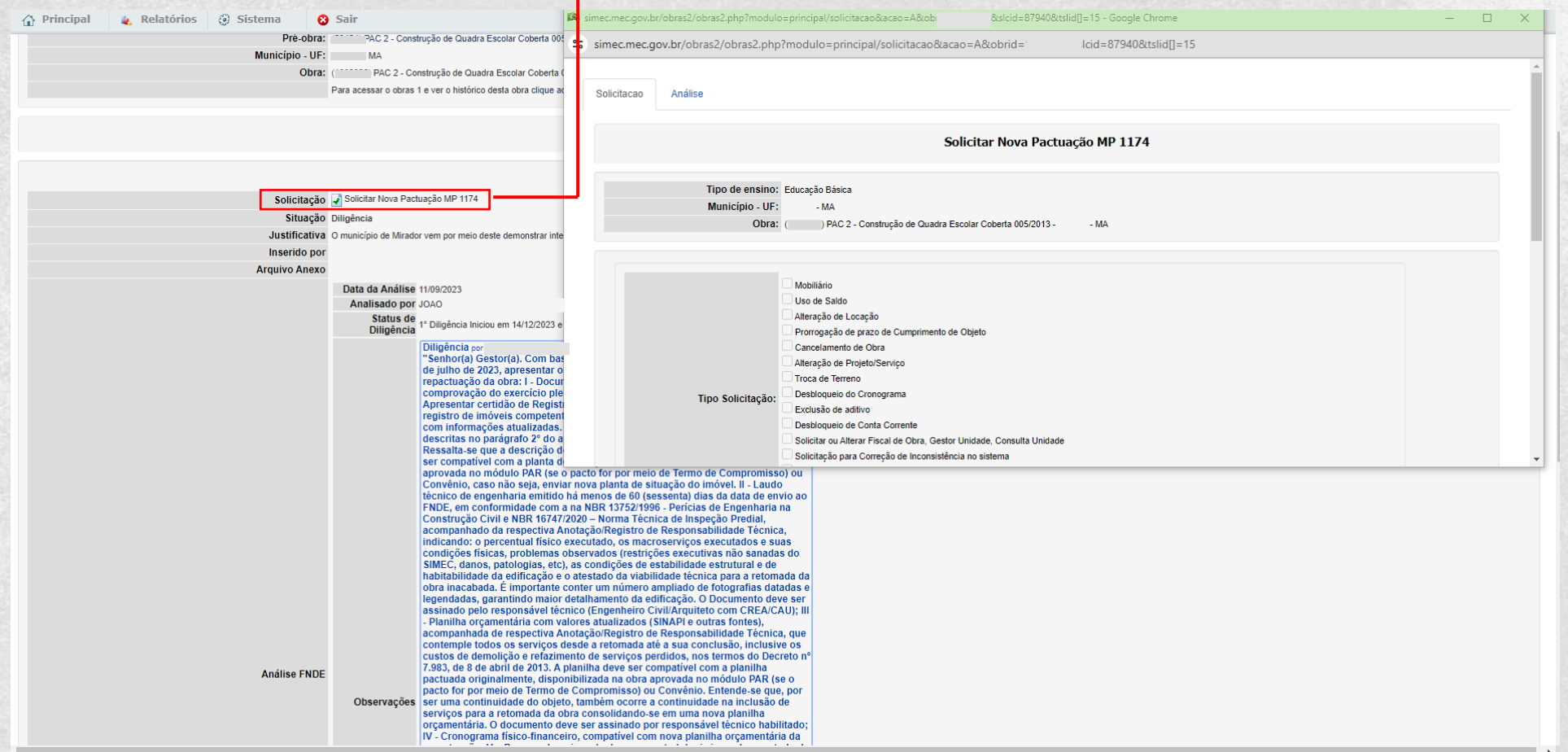

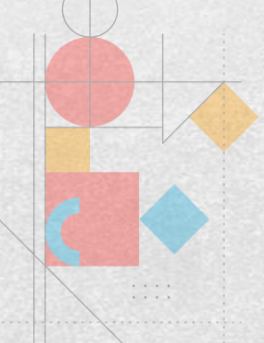

#### **Passo 5: será aberta uma nova aba onde os documentos solicitados serão anexados.**

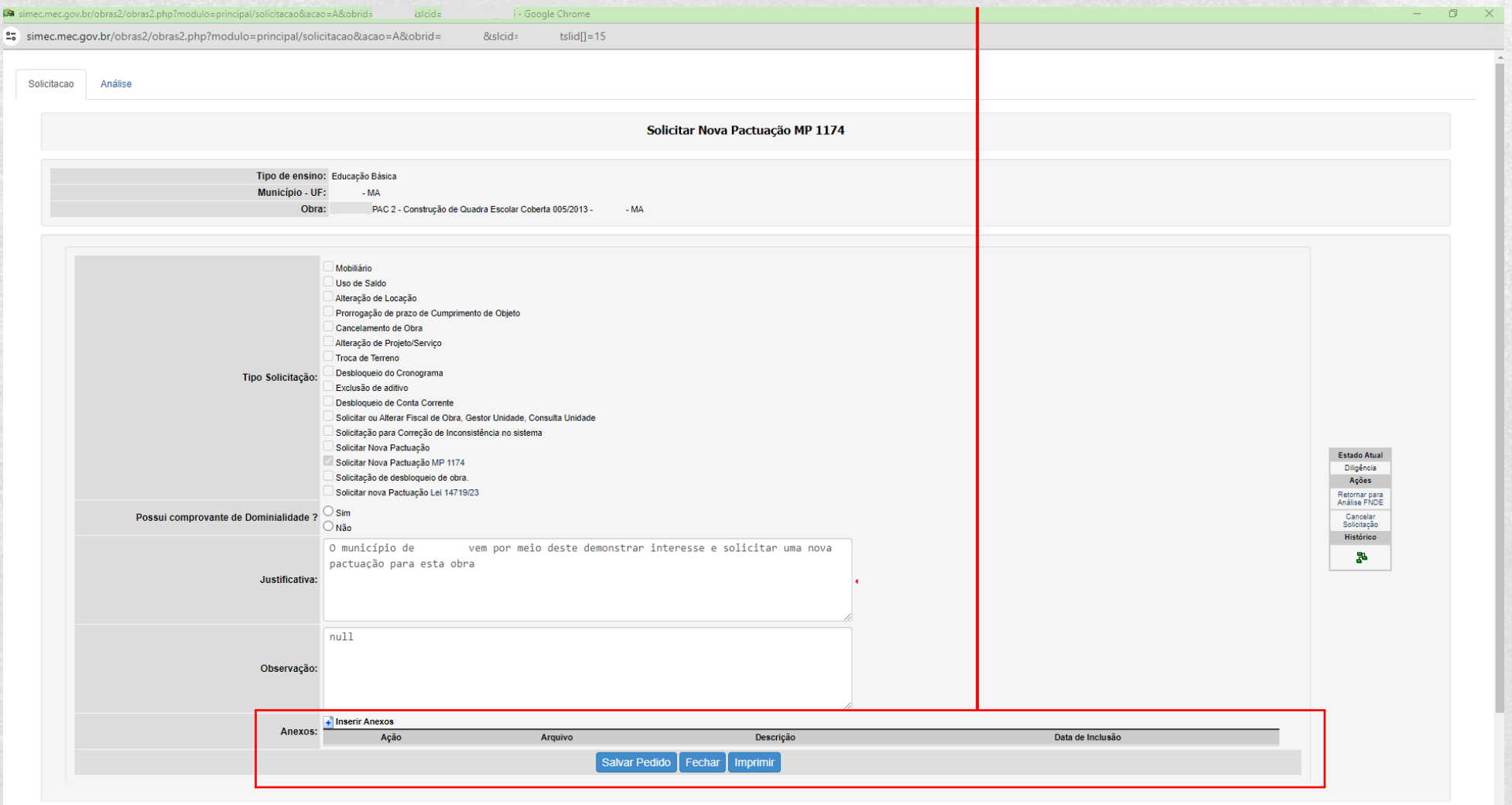

#### **Passo 6: escolha os documentos e clique em "Salvar".**

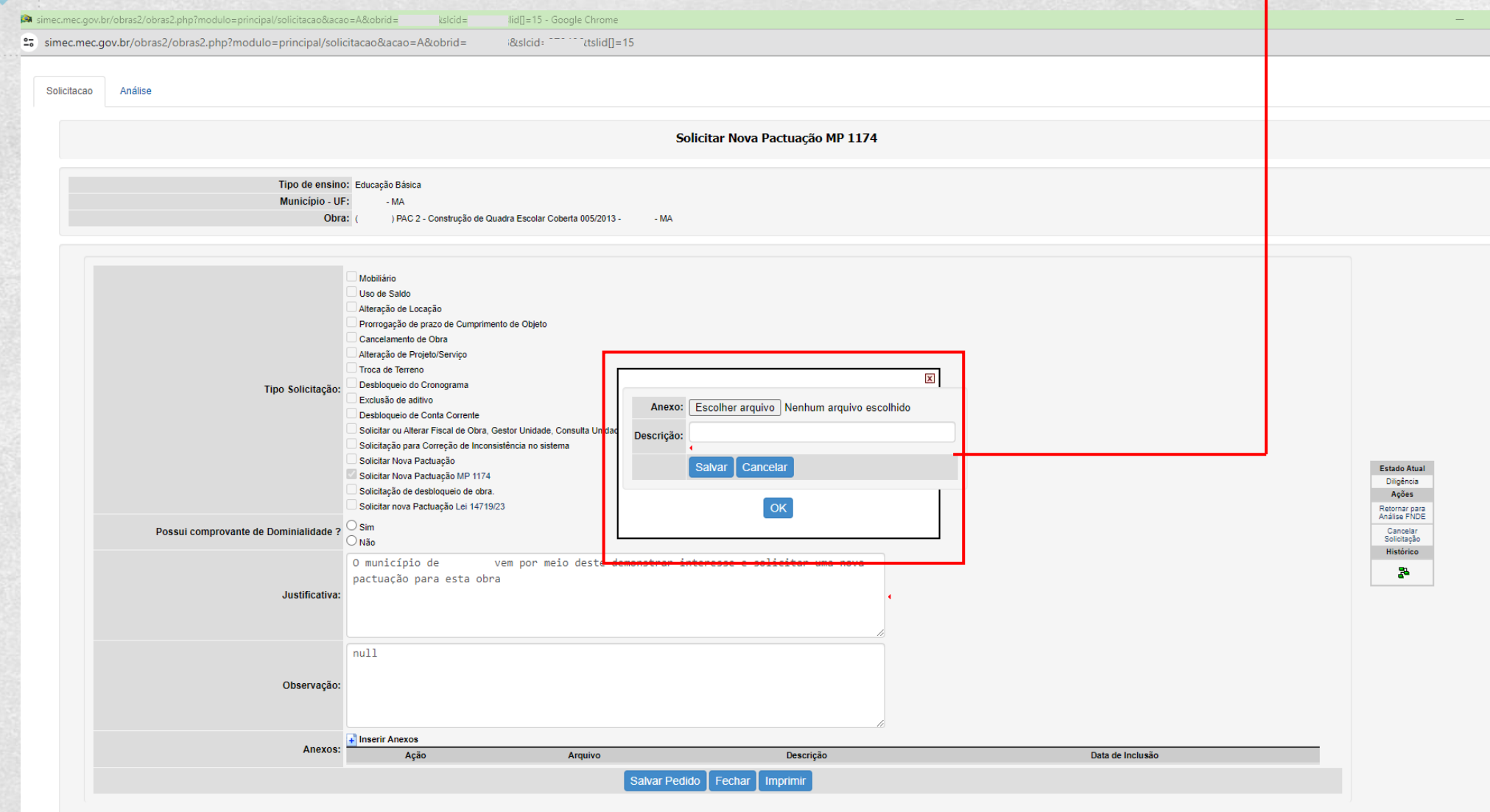

#### **Passo 7: em seguida, clique em "Retornar para Análise FNDE"**

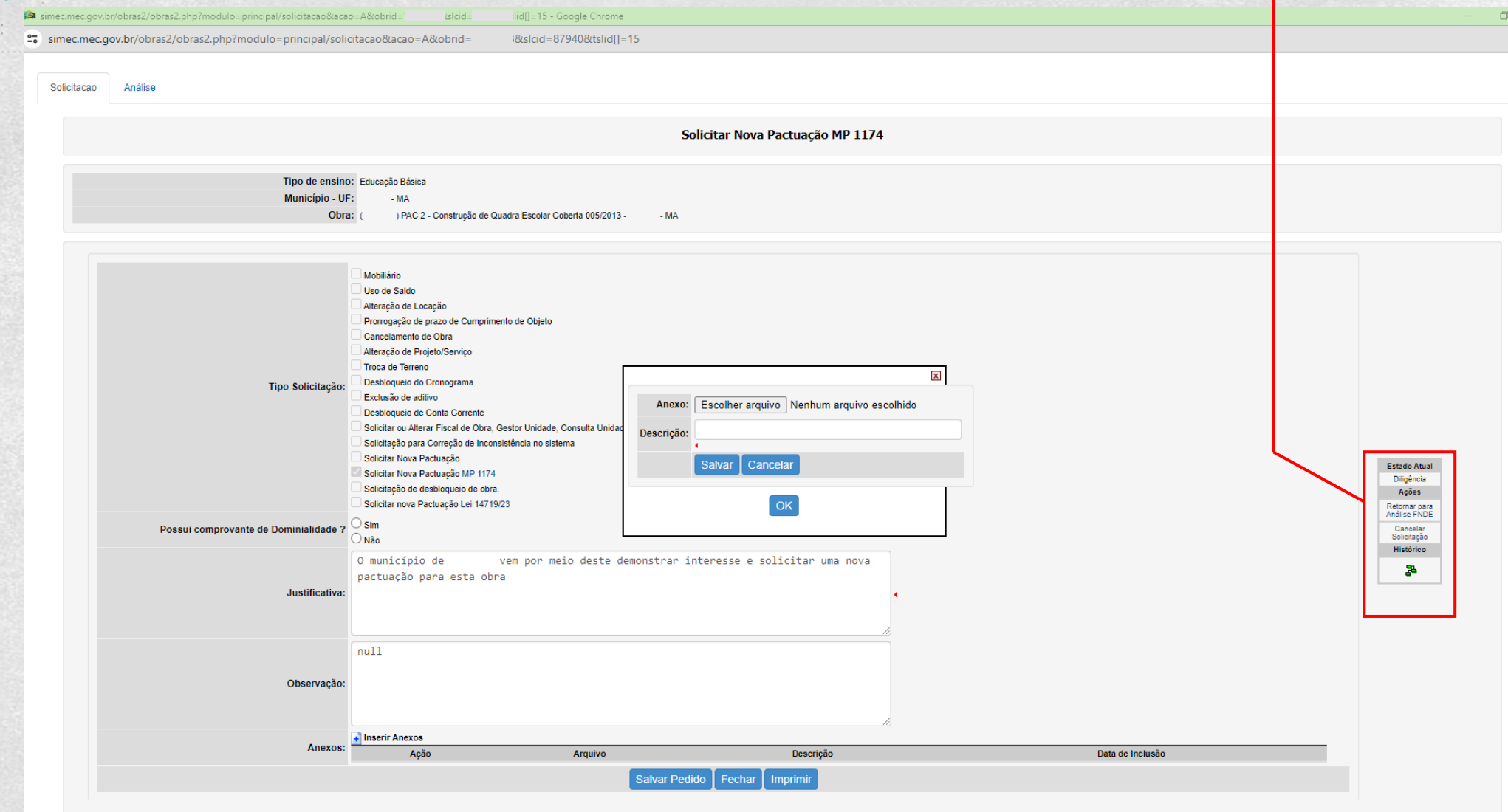

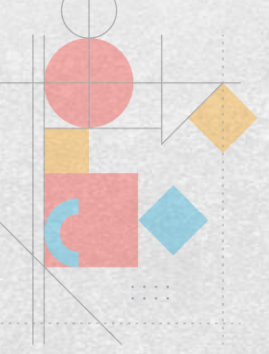

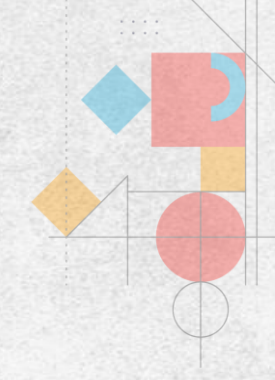

#### **Passo 8: coloque uma justificativa no campo "Comentário" e clique em "Tramitar"**

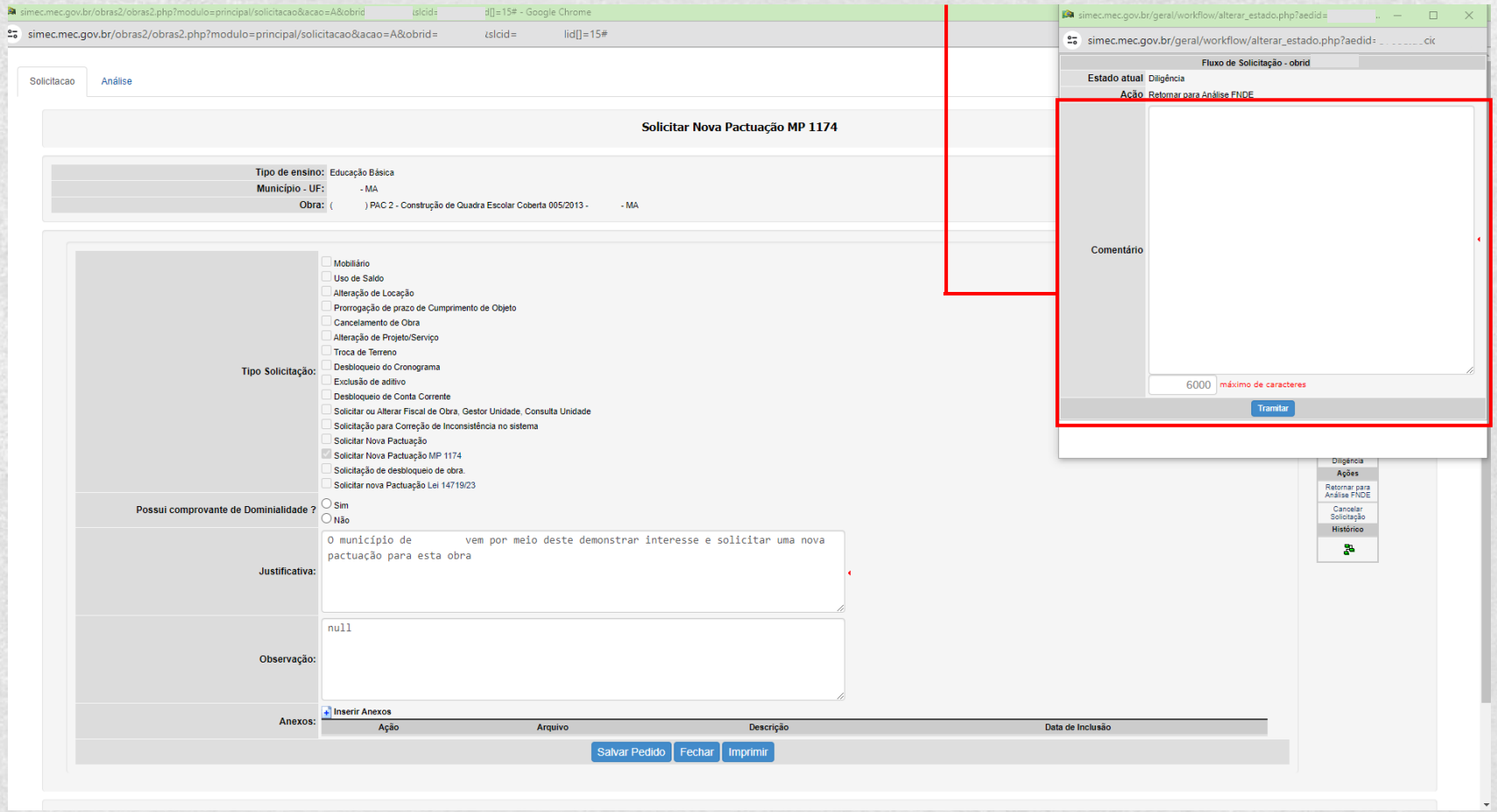

**Pronto! Os documentos foram enviados para a análise do FNDE**

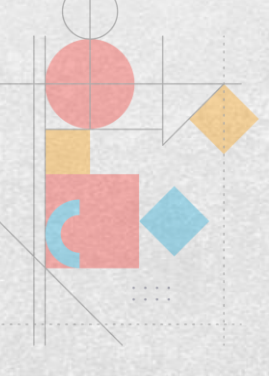

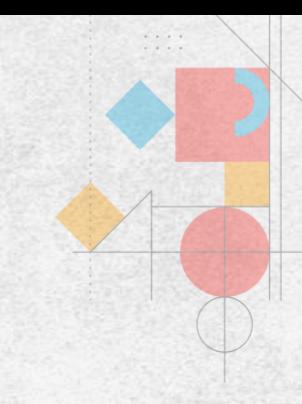

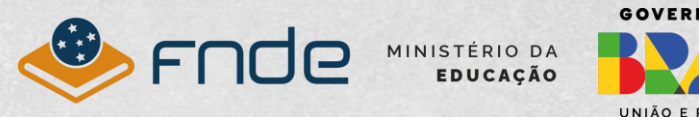

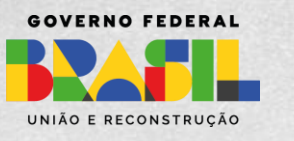